## ブロックされたマクロファイルを有効化する手順

[事象]

(X) セキュリティリスク このファイルのソースが信頼できないため、Microsoft によりマクロの実行がプロックされました。 詳細を表示

インターネットからダウンロードした Office ファイルに対して上記の表示が出てマクロの実行が ブロックされる

[対処] マクロを有効にする手順

ご注意 Microsoft のセキュリティ強化により、ネットから取得したエクセルのマクロが実行できな くなる事象が発生しています。有効化に当たっては信頼できるファイルに限り実行するようにして 下さい。

## 1.マクロを有効にしたいファイルを PC に保存してブロックを解除する方法

- ① 添付ファイルをダウンロードフォルダから別 のフォルダ(デスクトップ等)に保存
- ② ファイルを右クリックし、「プロパティ」を表示
- ③ 「全般」 タブを開き、最下部「セキュリティ」 の 「許可する」又は「ブロックの解除」にチ ェックを入れる
- ④ 「OK」を押す

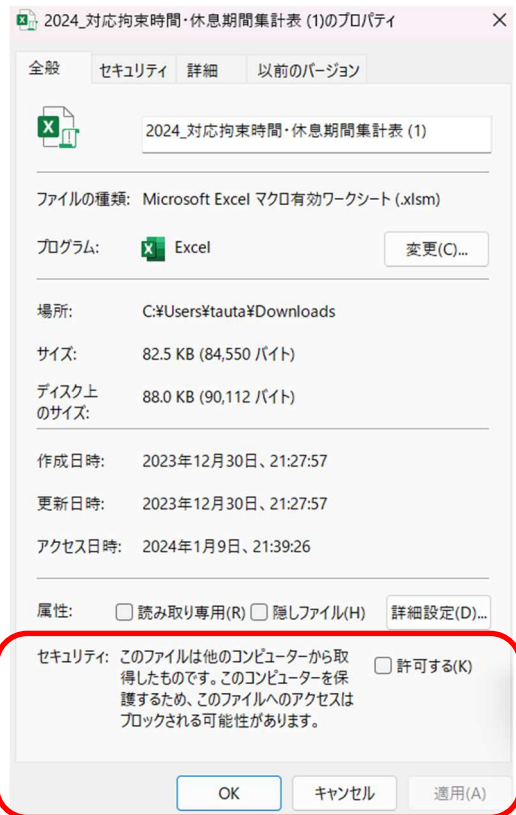

- 2.アプリケーション毎に「信頼できる場所」を設定しマクロを有効にする方法 各アプリケーションのオプション設定で、特定のフォルダを 「信頼できる場所」に設定すると 「信頼できる場所」に保存されたファイルのマクロが実行可能になる
	- ① 設定するアプリケーションを開く
	- ② 「ファイル」 タブ から 「オプション」 を開く

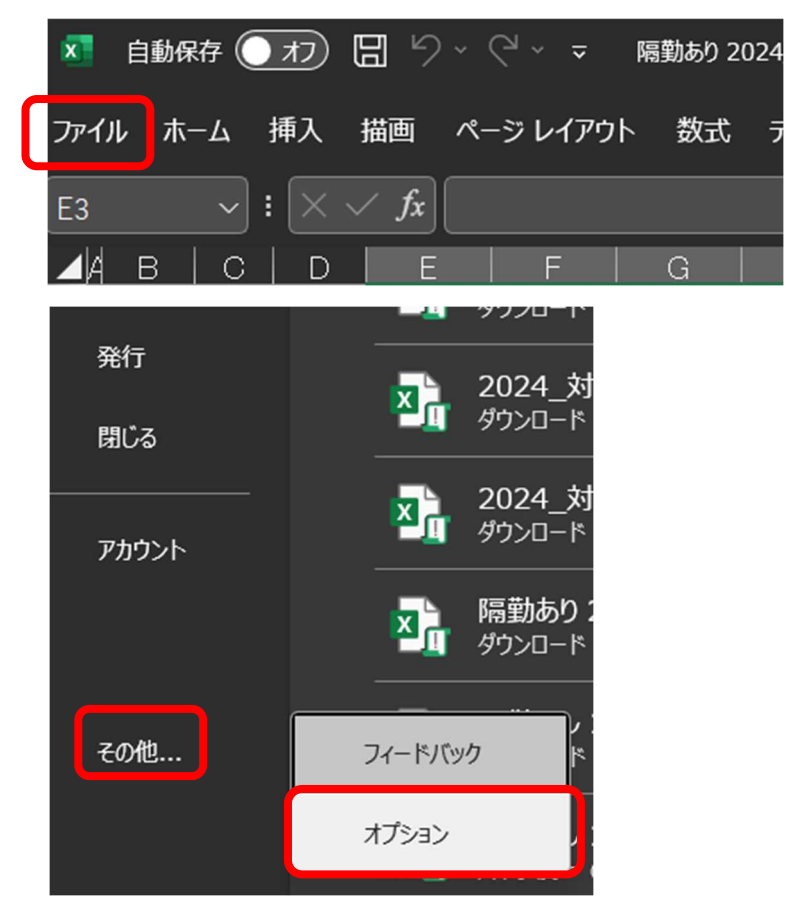

③ 「トラスト センター」 -「トラスト センターの設定」 をクリック

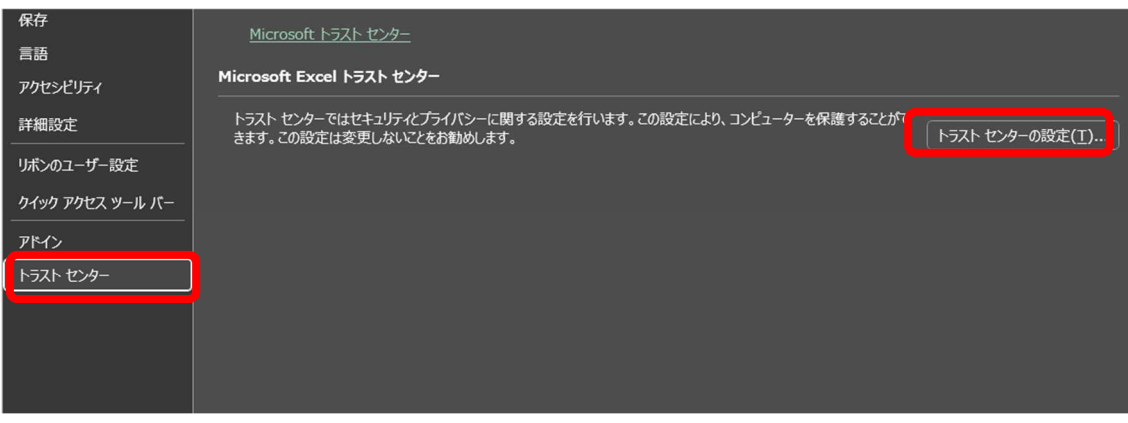

「信頼できる場所」-「新しい場所の追加」をクリック

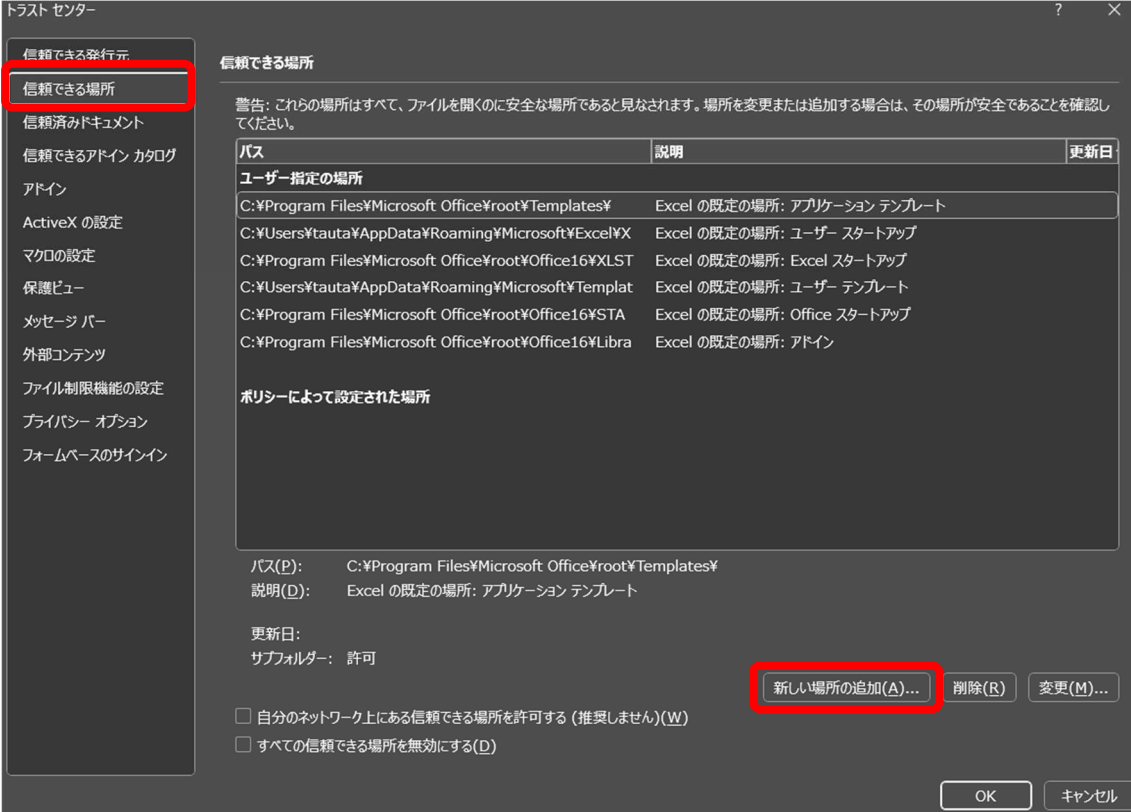

※ 表示されているフォルダは特殊フォルダのため、新しいフォルダを追加してください。

パス欄に任意のフォルダを追加し「OK」をクリック

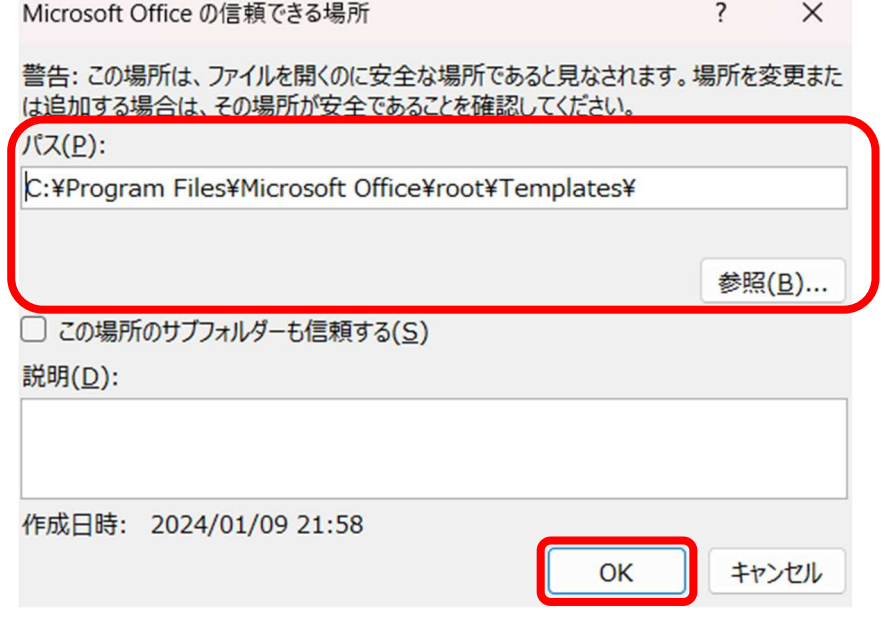